# **User Manual MTi 1-series DK**

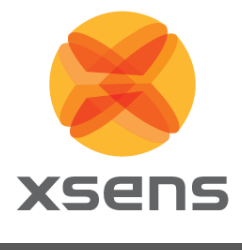

## **Features**

- Easy to use Development Board
- Complete MT Software Suite
	- o MT Manager logging and visualization GUI
	- o SDK for Windows, Linux, embedded
	- o Magnetic Field Mapper
- Full functionality
- Delivered with MTi-3-8A7G6 mounted
- API-compatible with all Xsens' Motion Trackers  $\circ$  Drivers and examples on ARM® mbed<sup>™</sup>
- USB, RS232, UART, SPI, I2C interfaces

#### **Related Resources**

- *www.xsens.com/MTi-1-series*
- MT Low Level Communication Protocol Documentation
- MTi 1-series Data sheet (MT0512P)
- MT Low Level Communication Protocol Documentation (MT0101P)
- MT Manager User Manual (MT0216P)
- MTi White Paper: Next generation Xsens Motion Trackers for Industrial applications

Document MT0513P, Revision A, 8 Jul 2015

## **Description**

The MTi 1-series Development Kit is an excellent tool to start working with the MTi 1-series. It has a premounted MTi-3-8A7G6 AHRS and comes with the extensive MT Software Suite and USB-cabling. This software suite is uniform and suitable for all Xsens' products, including the high-performance MTi 100 series. This makes the MT Software Suite full-featured, with logging and visualization options, intuitive configuration windows and possibilities to export data for use in other programs. The Software Development Kit contains source code for communication and libraries for data processing.

The 24-pins header connects to all interfaces available on the MTi 1-series module. Connections with development platforms for Cortex-M processors of different brands can be made easy using the Xsens examples on the mbed.org website.

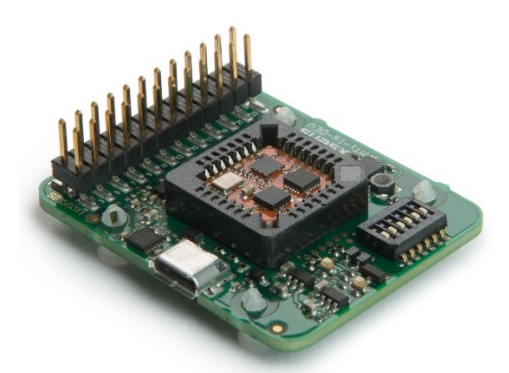

**Figure 1: MTi 1-series Development Board with MTi-3-8A7G6 module**

## <span id="page-1-0"></span>**Table of Contents**

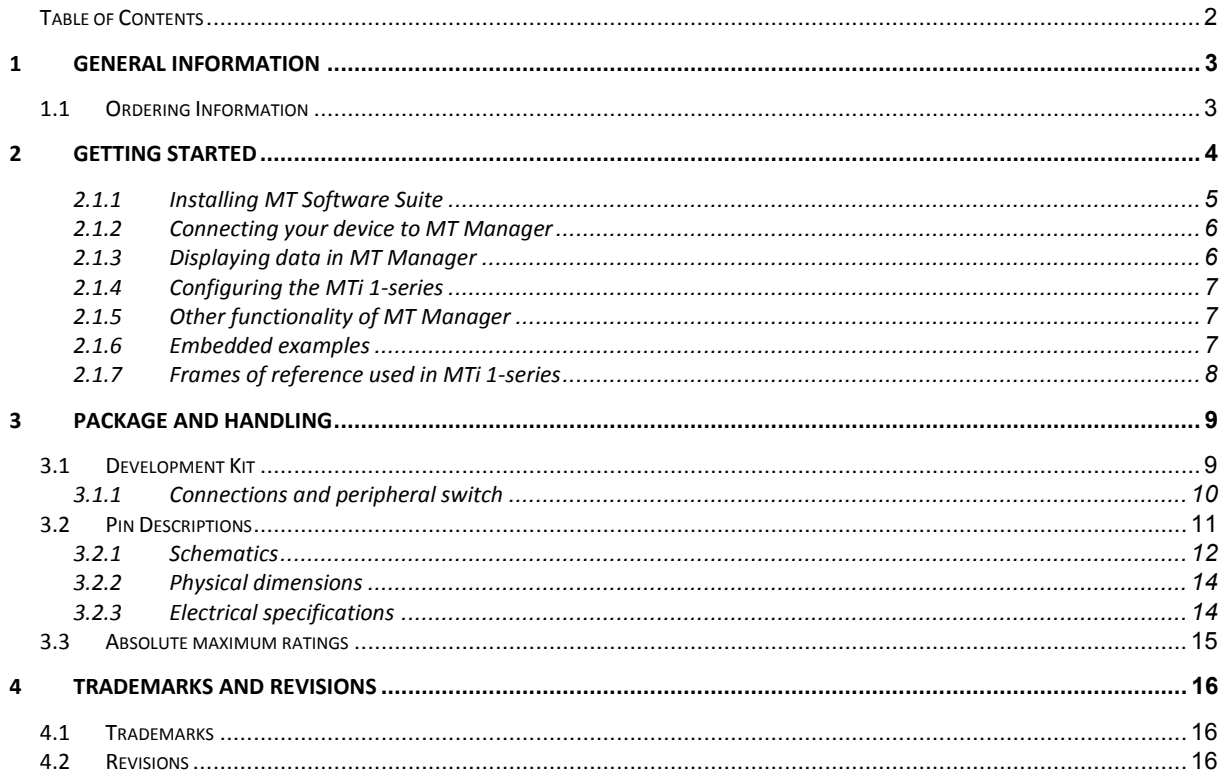

## <span id="page-2-0"></span>**1 General information**

## <span id="page-2-1"></span>**1.1 Ordering Information**

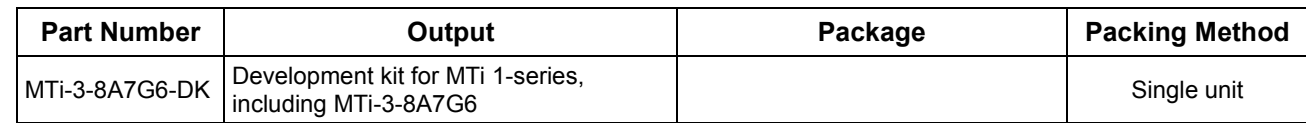

## <span id="page-3-0"></span>**2 Getting started**

The MTi 1-series Development Kit contains

- the Development Board with the MTi 1-series mounted;
- a micro-USB to USB-B cable;
- the MT Software Suite on a USB flash drive

The MTi Development Board has the following layout:

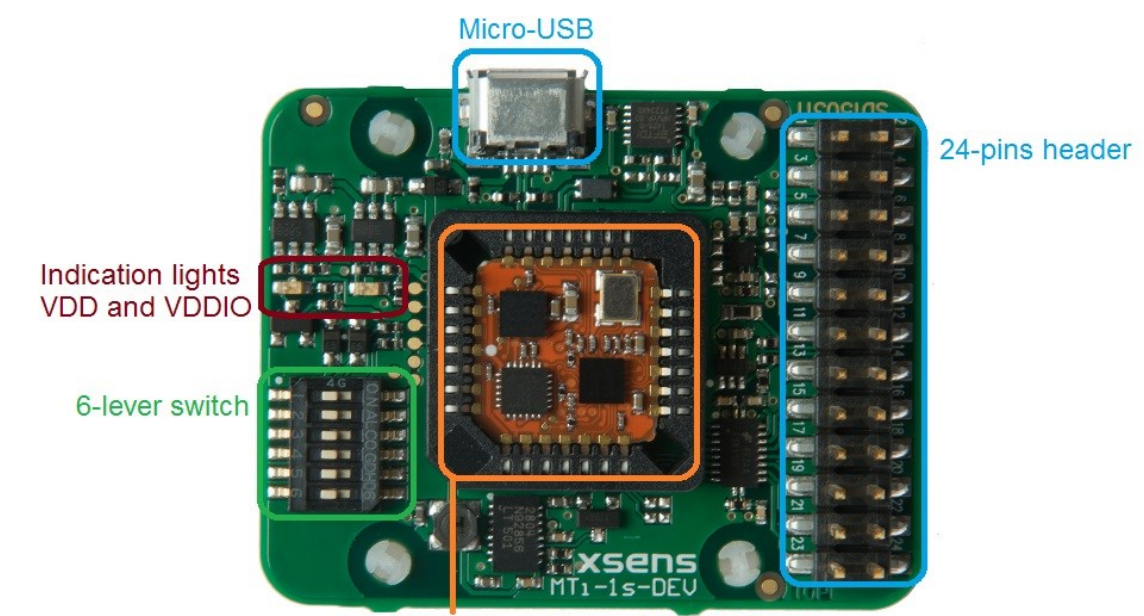

PLCC28 IC socket with MTi-3-8A7G6

**Figure 2: Top view of the MTi 1-series Development Board with the various components**

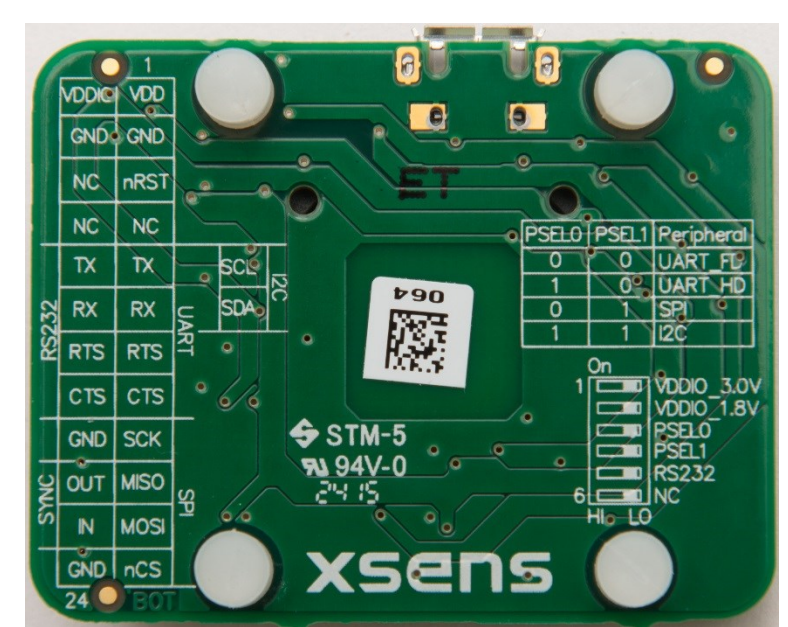

**Figure 3: Bottom view of the MTi 1-series Development Board with the description of the header and switch. Text is displayed as see-through.** 

#### <span id="page-4-0"></span>**2.1.1 Installing MT Software Suite**

The MT Software Suite is delivered on a USB flash drive in the Development Kit. The following will be installed:

The installation procedure consists of a set of several installers and starts with this screen:

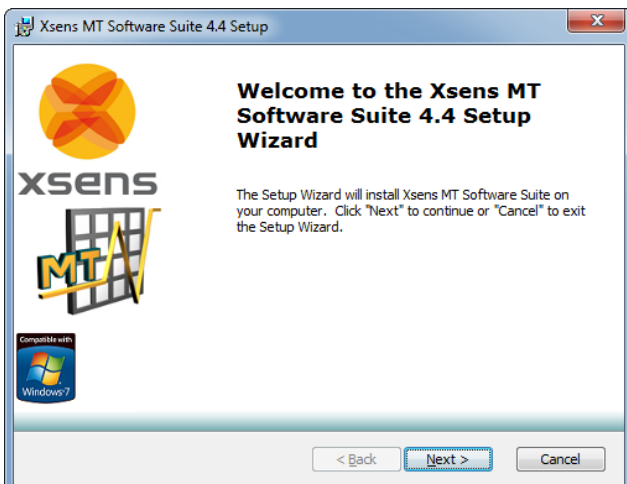

It is possible to choose the components that you need to install.

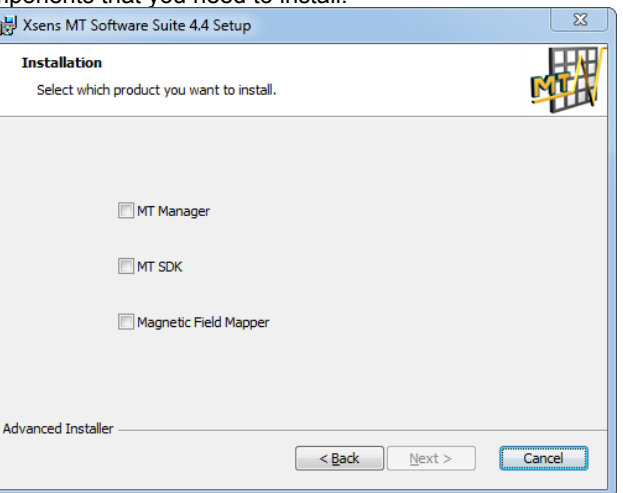

When you cancel the installation of a particular component, the installer will continue with the next component. Make sure to accept the End-User License agreement and Software License Agreements

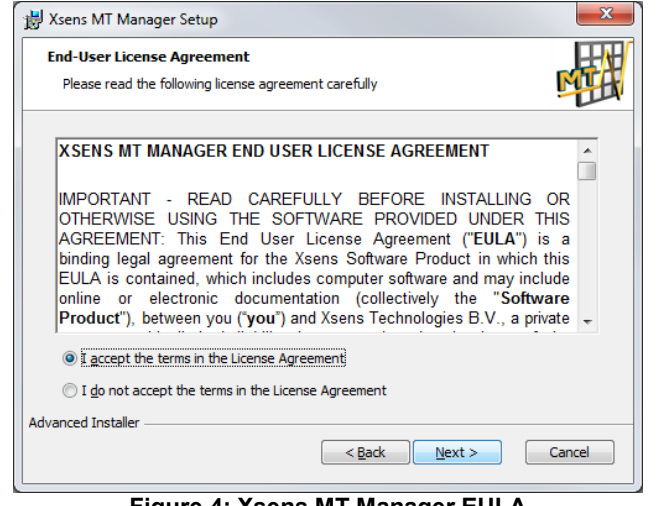

**Figure 4: Xsens MT Manager EULA**

### <span id="page-5-0"></span>**2.1.2 Connecting your device to MT Manager**

Connect the Development Board to your PC using the supplied USB cable. With the USB cable, the Development Board is automatically found.

Note: When you already have products from Xsens installed, there is a chance that the Development board will be incorrectly identified as a serial mouse or serial ballpoint. Navigate to the Device Manager, double-click "Motion Tracker Development Board Virtual COM" and click "Advanced" under "Port Settings". Uncheck the box "Serial Enumerator".

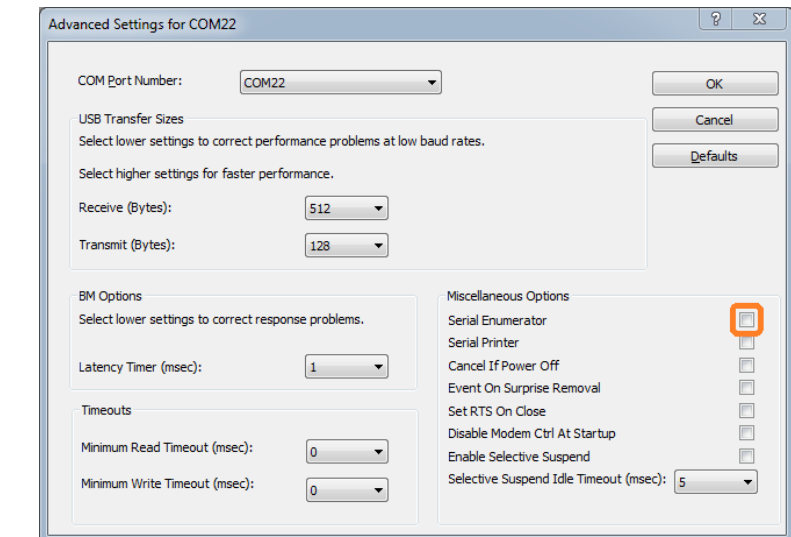

**Figure 5: Serial Enumerator must be unticked for the MTi 1-series Development Board to prevent identification as a serial mouse or ballpoint**

### <span id="page-5-1"></span>**2.1.3 Displaying data in MT Manager**

When the MTi Development Board is connected, click the 3D View icon: **.** This will result in a 3D box representation of the MTi.

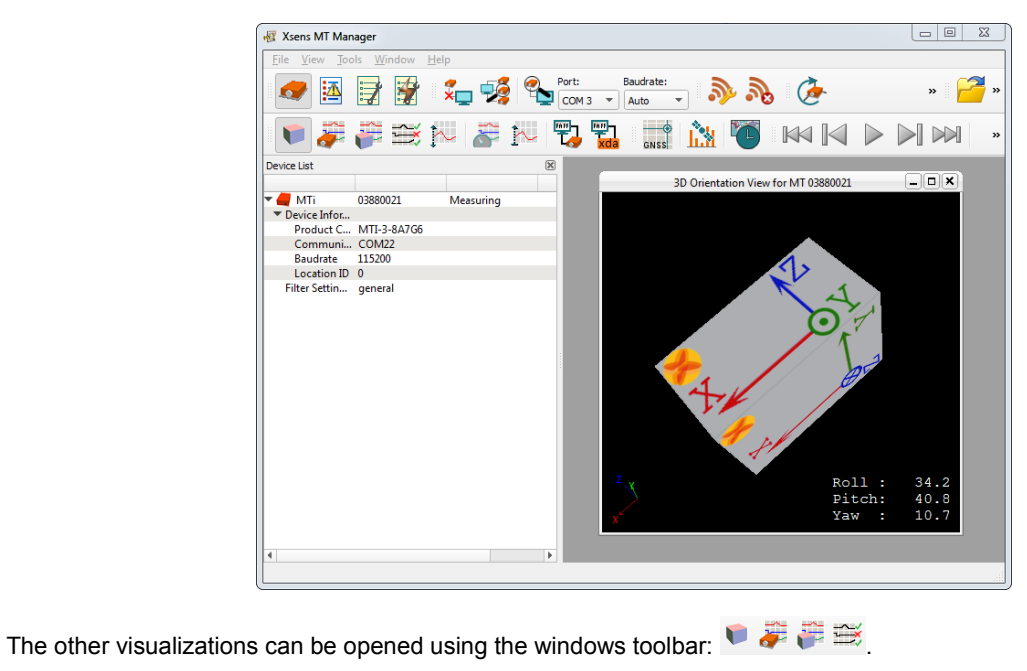

Refer to the MT Manager User Manual for more information on these graphs and their features. The MT Manager User Manual can be found via Help – Documentation.

<span id="page-6-0"></span>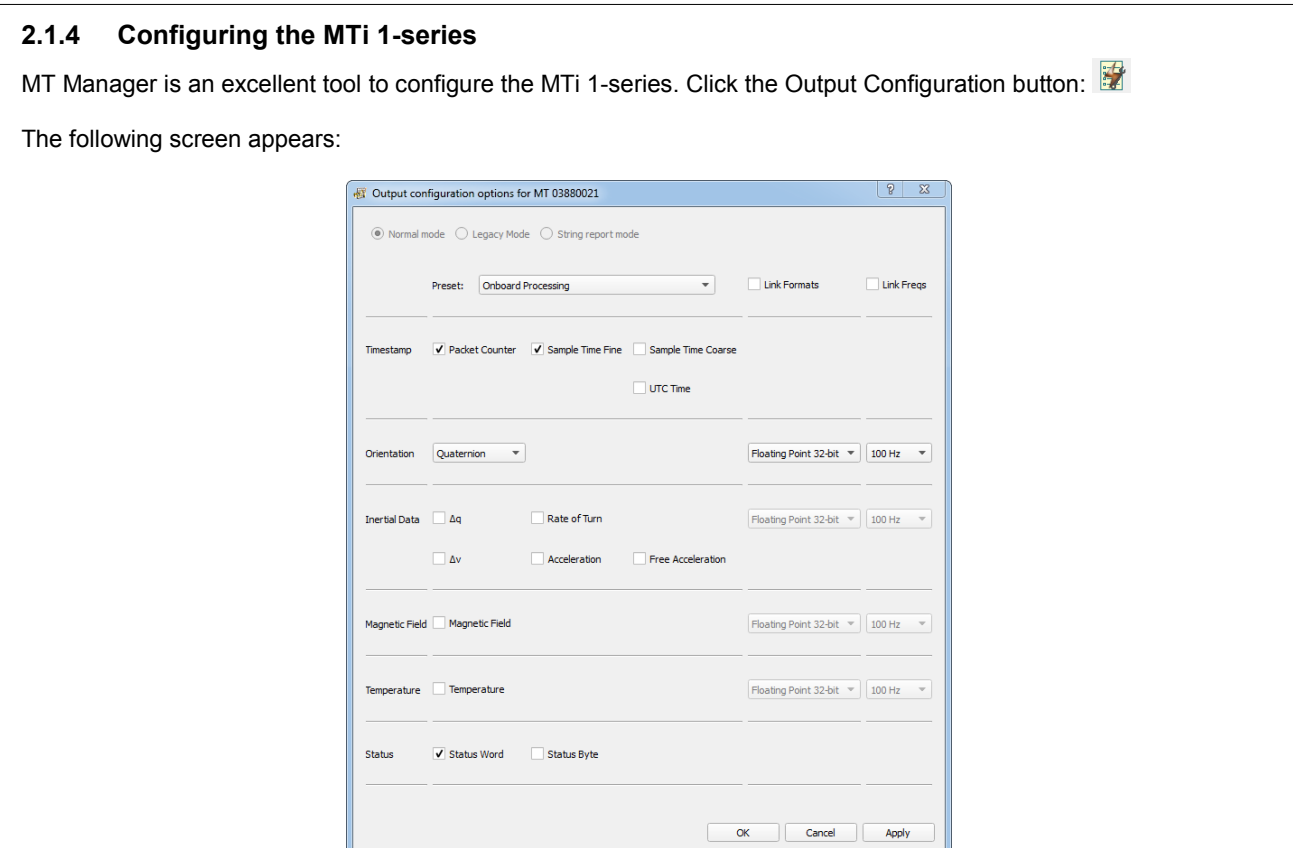

By default, the output of the MTi 1-series is orientation only. Click "Inertial Data" (∆q/∆v or Rate of Turn/Acceleration) and "Magnetic Field" to be able to show this data in MT Manager.

#### <span id="page-6-1"></span>**2.1.5 Other functionality of MT Manager**

With the MT Manager, it is possible to record data and export that data for use in other programs, configure synchronization options and to review the test and calibration report.

More information on the functions in MT Manager can be found in the MT Manager User Manual.

#### <span id="page-6-2"></span>**2.1.6 Embedded examples**

The MTi 1-series is designed for easy integration in embedded systems. To aid in development example code is provided for the ARM mbed platform. An example implementation of the Xbus Low Level Communication Protocol is provided as generic C99 compliant source code<sup>1</sup>, while an ARM mbed specific application demonstrates the use of the Xbus library to communicate with an MTi 1-series development kit using UART communications.

The example code has been tested with the following ARM mbed compatible boards:

- ST Nucleo F302R8 Cortex M4
- FreeScale FRDM-KL46Z Cortex M0+
- NXP EA LPC 4088 Cortex M4

The example code is available at [http://www.mbed.org/teams/Xsens.](http://www.mbed.org/teams/Xsens) Documentation on how-to-use is provided on the description page and in the code. Note that these examples are provided as is and are not supported by the Xsens support team. The examples are licensed under the [Apache Licence version 2.0.](http://www.apache.org/licenses/LICENSE-2.0)

Several basic commands were used, it is easy to extend the program with commands from the Xsens Low Level Communication Protocol (LLCP). This protocol is documented in detail in the MT Software Suite and in the Low Level Communication Protocol Documentation.

l

<sup>&</sup>lt;sup>1</sup> Xbus example code is not specific to ARM processors and should be compatible with other embedded architectures.

#### <span id="page-7-0"></span>**2.1.7 Frames of reference used in MTi 1-series**

The MTi 1-series uses a right-handed coordinate system as the basis of the sensor of frame.

The following data is outputted in corresponding reference coordinate systems:

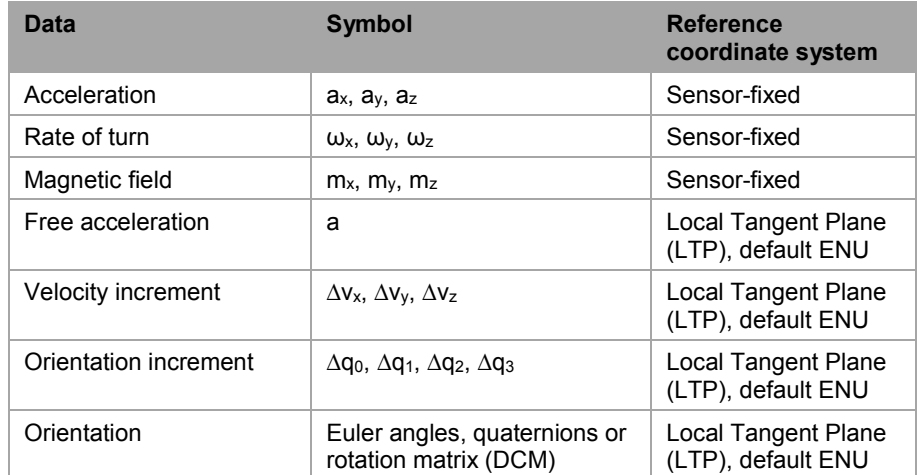

Local Tangent Plane (LTP) is a local linearization of the Ellipsoidal Coordinates (Latitude, Longitude, Altitude) in the WGS-84 Ellipsoid.

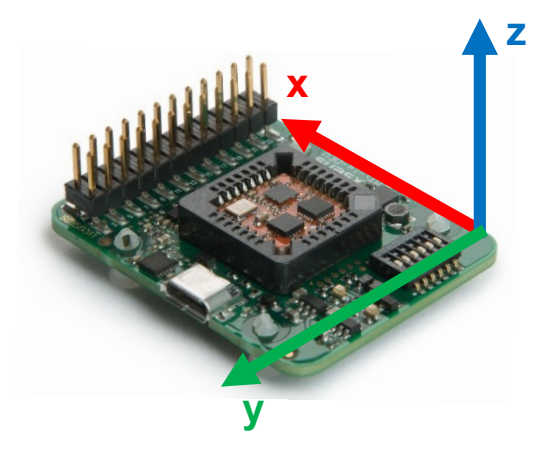

**Figure 6: Default sensor fixed system for the MTi 1-series Development Board with MTi.**

It is straightforward to apply a rotation matrix to the MTi, so that the velocity and orientation increments, free acceleration and the orientation output is using that coordinate frame. The default reference coordinate system is East-North-Up (ENU) and the MTi 1-series has predefined outputs for North-East-Down (NED) and North-West-Up (NWU). Any arbitrary alignment can be entered. These orientation resets have effect on all outputs that are by default outputted with an ENU reference coordinate system.

## <span id="page-8-0"></span>**3 Package and handling**

Note that this is a mechanical shock (g) sensitive device. Proper handling is required to prevent damage to the part. Note that this is an ESD-sensitive device. Proper handling is required to prevent damage to the part.

## <span id="page-8-1"></span>**3.1 Development Kit**

The MTi 1-series is available with a development kit. An MTi-3 AHRS is mounted in a PLCC-28 socket and connects to USB, RS232, UART, I2C and SPI. The MTi-1 series DK comes with MT Manager, an intuitive GUI for Linux and Windows, example code and example applications.

The Development Board exposes the pins of the MTi-1 on an easy to use 24-pins header allowing easy connectivity during prototyping.

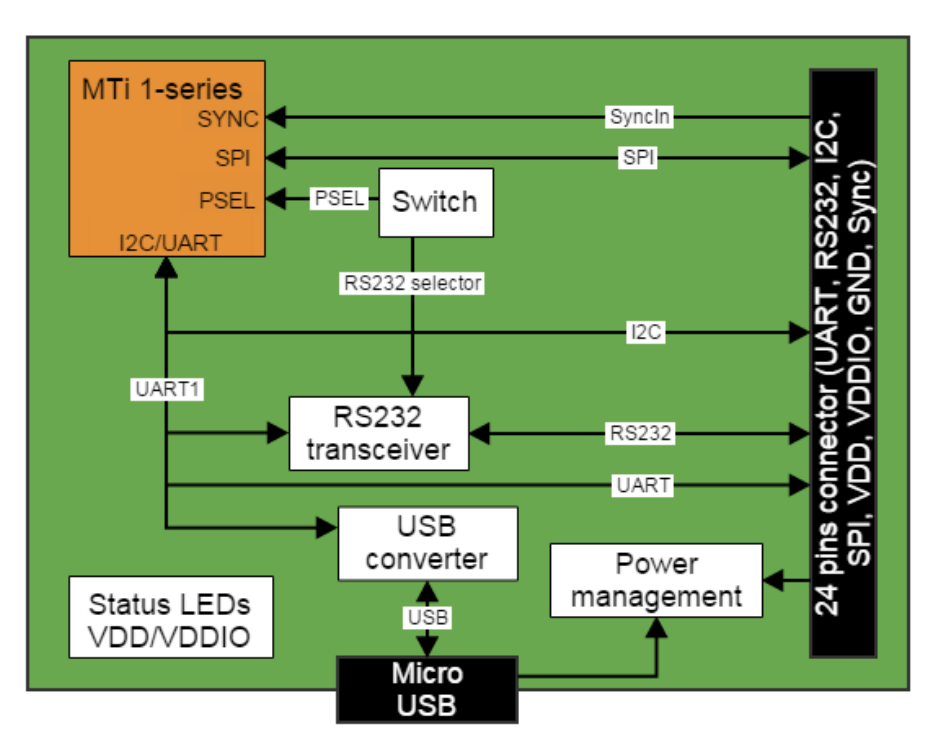

**Figure 7: MTi 1-series Development Board**

## <span id="page-9-0"></span>**3.1.1 Connections and peripheral switch**

The MTi Development Board has the following connections and switches:

 24-pins dual row header with a pitch of 2.54 mm: The table below shows the connections: For information on the connections, refer to the pin description in section [3.2.](#page-10-0) Refer to [Table 3](#page-10-1) how to enable the various interfaces on the Development Board.

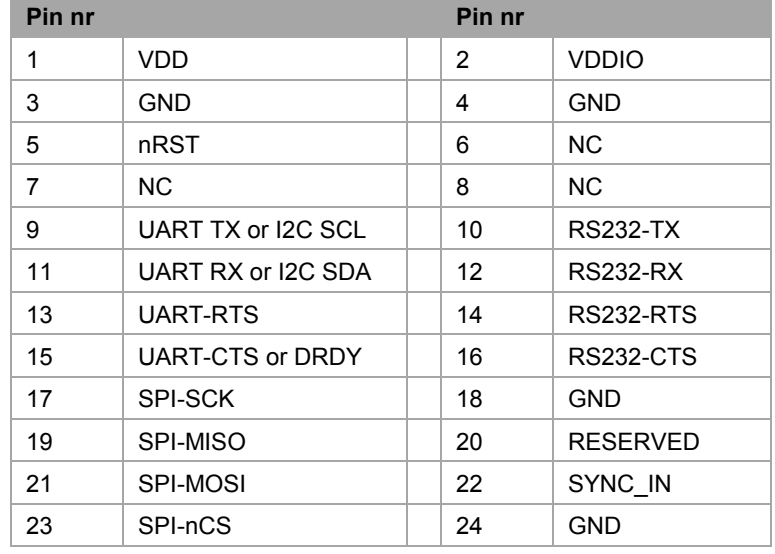

#### **Table 1. Connections on 24-pins header**

- Micro USB: the MTi-1 Development Board has a micro USB connection that can be used to connect directly to a USB port on a PC or laptop. To enable the communication via USB, make sure to have the peripheral selection set to UART (full duplex).
- Peripheral switch: This switch sets the interface configuration of the 12.1 x 12.1 mm module in the socket of the MTi-1 Development Board.

#### **Table 2. Settings for switch**

| Lever nr | <b>Description</b>                | <b>Comments</b>                                                                                                    |              |              |                         |  |
|----------|-----------------------------------|----------------------------------------------------------------------------------------------------|--------------|--------------|-------------------------|--|
|          | VDDIO 3.0V                        | Sets the VDDIO of UART, SPI and I2C to 3.0V, if VDDIO is<br>not supplied to pin nr 2 of the 24-pins connector. Setting a<br>VDDIO, either external or with this lever, is required to<br>properly define the voltage levels of SYNC IN.                                                             |              |              |                         |  |
| 2        | VDDIO 1.8V                        | Sets the VDDIO of UART, SPI and I2C to 1.8V, if VDDIO is<br>not supplied to pin nr 2 of the 24-pins connector. When<br>VDDIO 3.0V is selected as well, VDDIO will be 3.0V. Setting<br>a VDDIO, either external or with this lever, is required to<br>properly define the voltage levels of SYNC IN. |              |              |                         |  |
| 3<br>4   | <b>PSEL0</b><br>PSEL <sub>1</sub> |                                                                                                    | <b>PSEL0</b> | <b>PSEL1</b> | Peripheral <sup>2</sup> |  |
|          |                                   |                                                                                                    | $\Omega$     | 0            | UART FD                 |  |
|          |                                   |                                                                                                    | 1            | $\Omega$     | UART HD                 |  |
|          |                                   |                                                                                                    | 0            | 1            | <b>SPI</b>              |  |
|          |                                   |                                                                                                    | 1            | 1            | 12C                     |  |
| 5        | <b>RS232</b>                      | Set this lever to 1 (high) to enable RS232 communication.<br>Also, PSEL0 and PSEL1 must be set to UART. This lever<br>must be set to 0 to enable I2C                                                                                                    |              |              |                         |  |
| 6        | <b>NC</b>                         | N/A                                                                                                    |              |              |                         |  |

l <sup>2</sup> Note that the values for the peripheral selection on the switch are inverted with respect to the values on the module

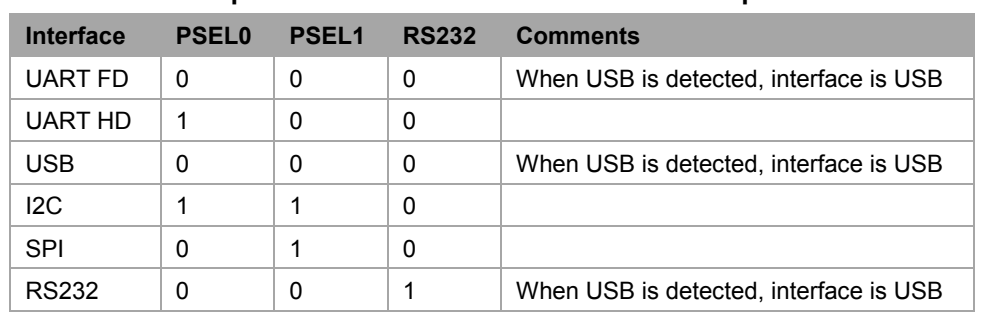

## <span id="page-10-1"></span>**Table 3. Switch positions to enable interfaces on Development Board**

<span id="page-10-0"></span>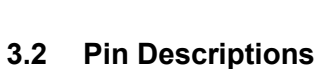

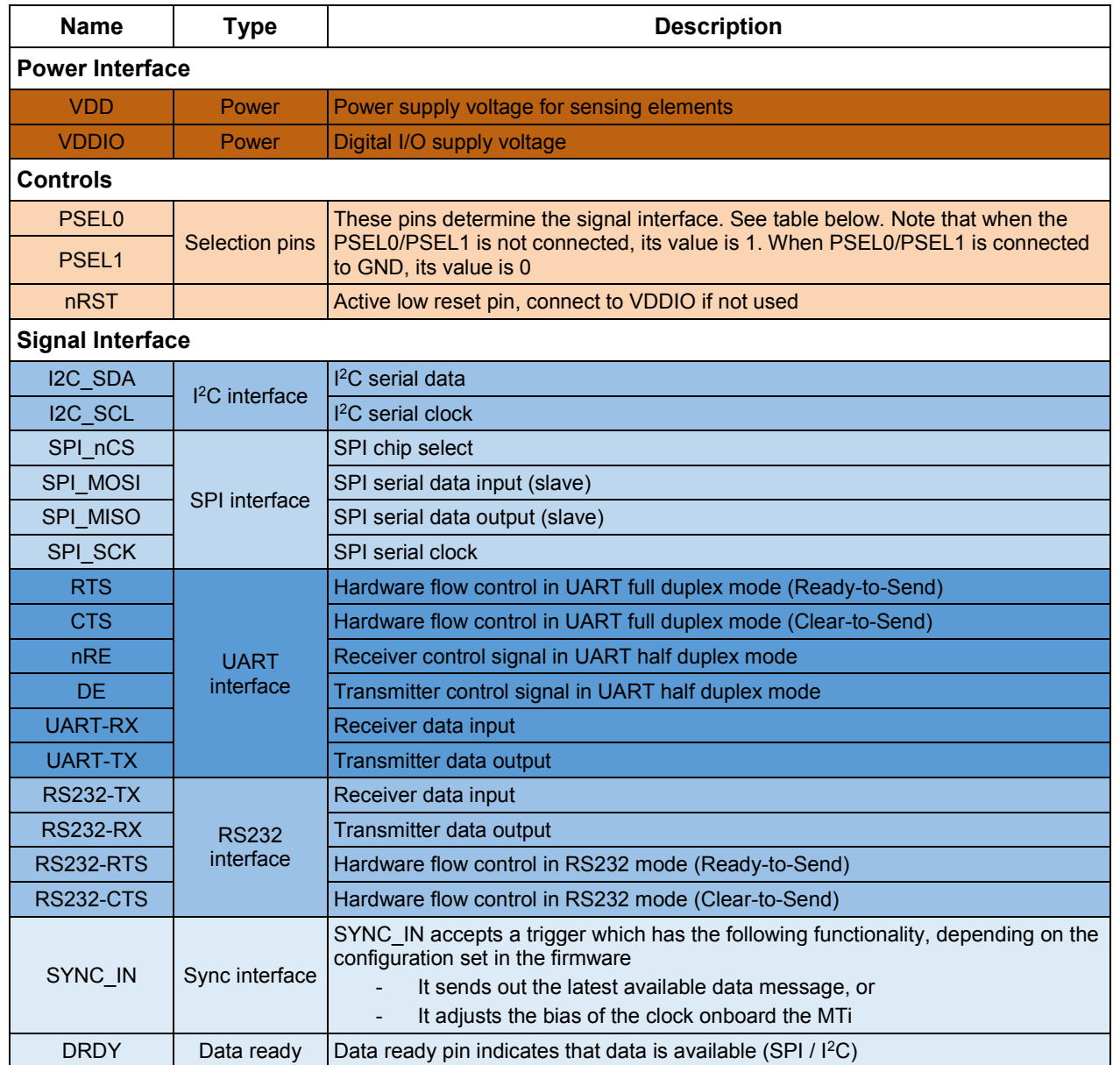

**Figure 8: Switch to I <sup>2</sup>C interface and VDDIO of 3.0V**

<span id="page-11-0"></span>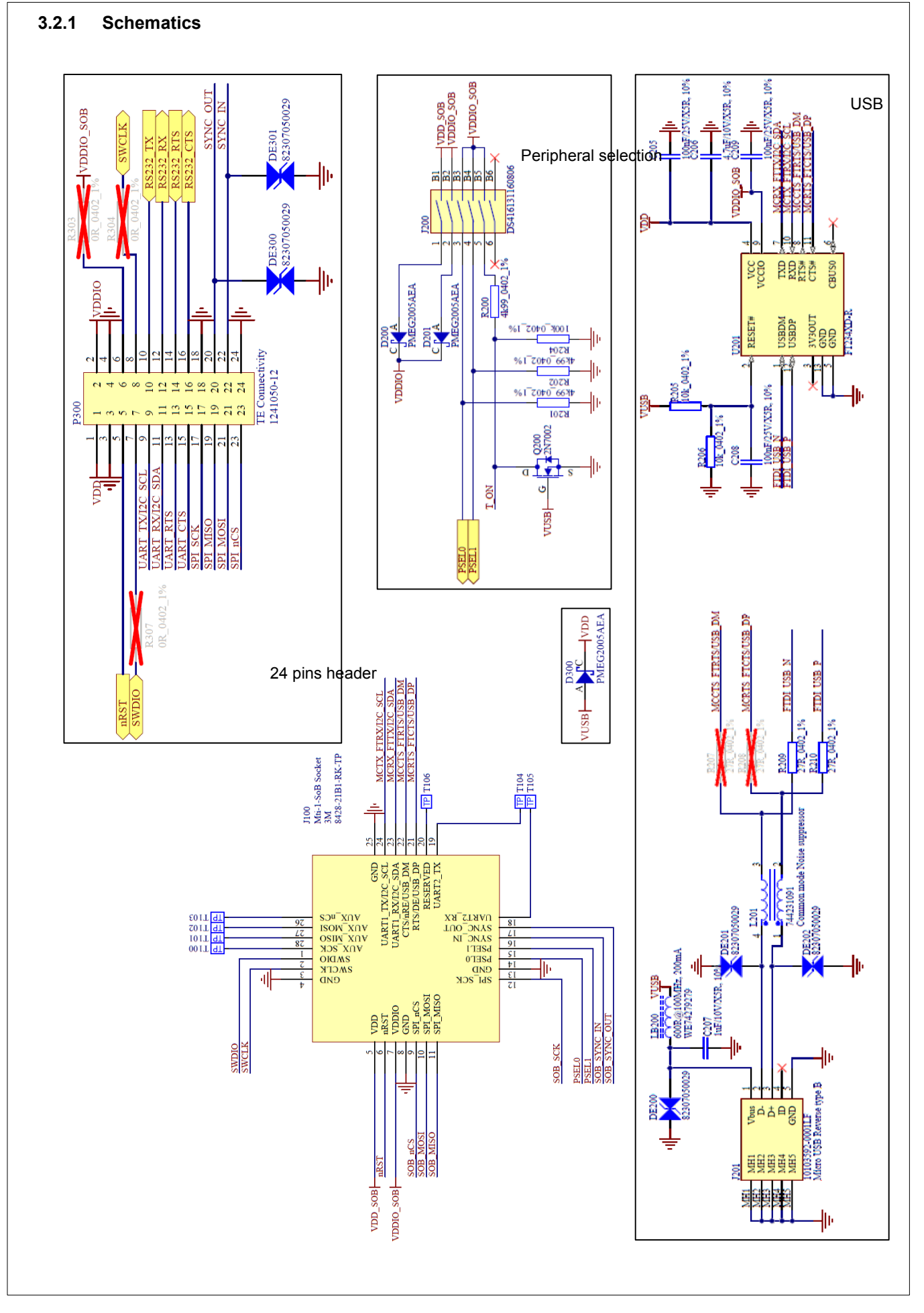

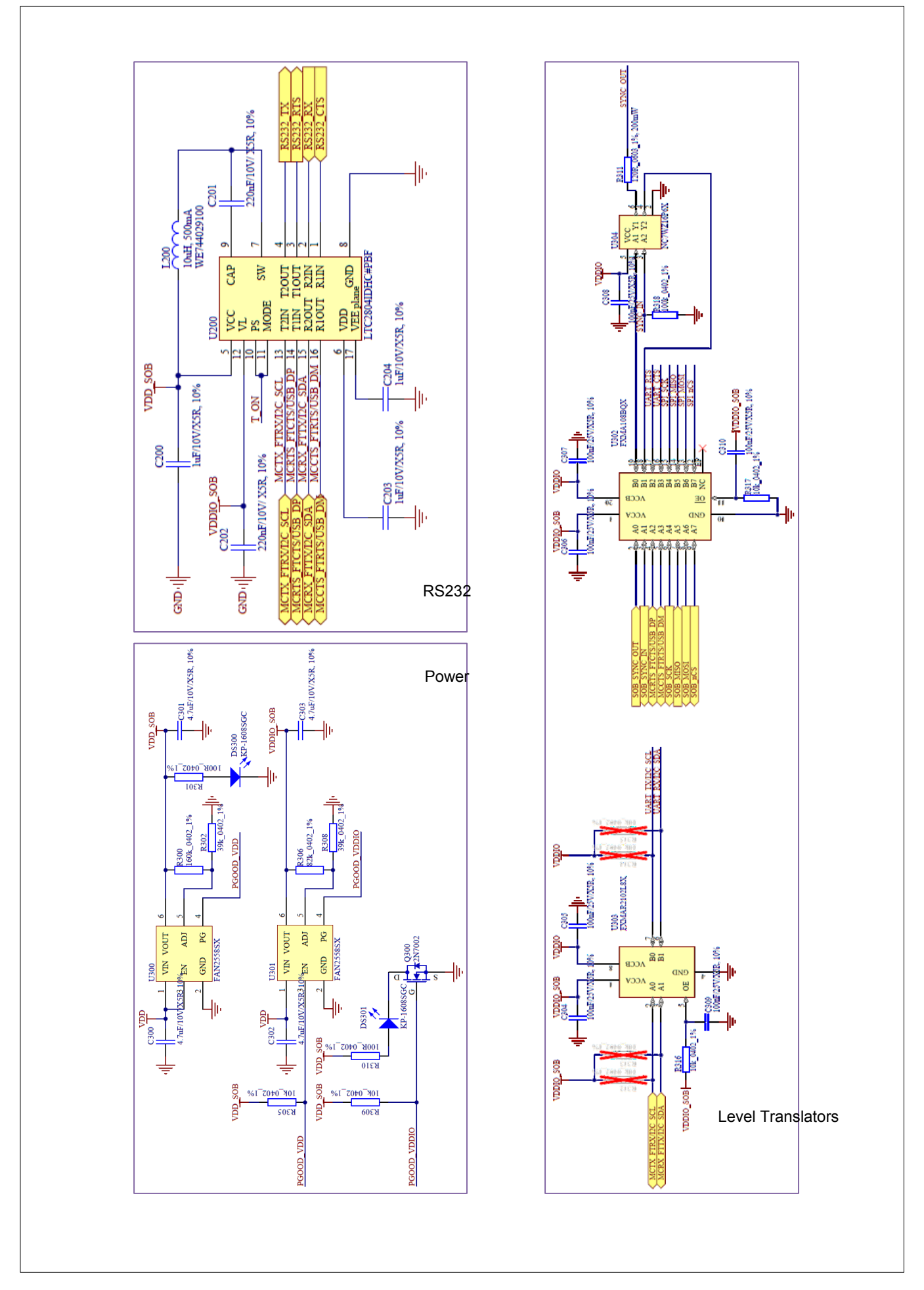

![](_page_13_Figure_0.jpeg)

**Figure 9: Physical location of components**

## <span id="page-13-0"></span>**3.2.2 Physical dimensions**

![](_page_13_Figure_3.jpeg)

**Figure 10: The outer dimensions of the MTi DEV Board. PCB spacers are placed**

## <span id="page-13-1"></span>**3.2.3 Electrical specifications**

The Development Board has the same communication protocol as the MTi 1-series module. The table below shows the electrical specifications for the Development Board.

![](_page_13_Picture_126.jpeg)

![](_page_13_Picture_127.jpeg)

## <span id="page-14-0"></span>**3.3 Absolute maximum ratings**

![](_page_14_Picture_119.jpeg)

l

 $^3$   $\Delta$ This is a mechanical shock (g) sensitive device. Proper handling is required to prevent damage to the part.  $4\not$  This is an ESD-sensitive device. Proper handling is required to prevent damage to the part.

## <span id="page-15-0"></span>**4 Trademarks and revisions**

## <span id="page-15-1"></span>**4.1 Trademarks**

© 2005-2015, Xsens Technologies B.V. All rights reserved. Information in this document is subject to change without notice. Xsens, MVN, MotionGrid, MTi, MTi-G, MTx, MTw, Awinda and KiC are registered trademarks or trademarks of Xsens Technologies B.V. and/or its parent, subsidiaries and/or affiliates in The Netherlands, the USA and/or other countries. All other trademarks are the property of their respective owners.

## <span id="page-15-2"></span>**4.2 Revisions**

![](_page_15_Picture_67.jpeg)